## **CARA MENJALANKAN PROGRAM**

- 1. Masuk ke halaman aplikasi web
- 2. Pertama kali akses akan disuruh untuk masuk menggunakan email dan password

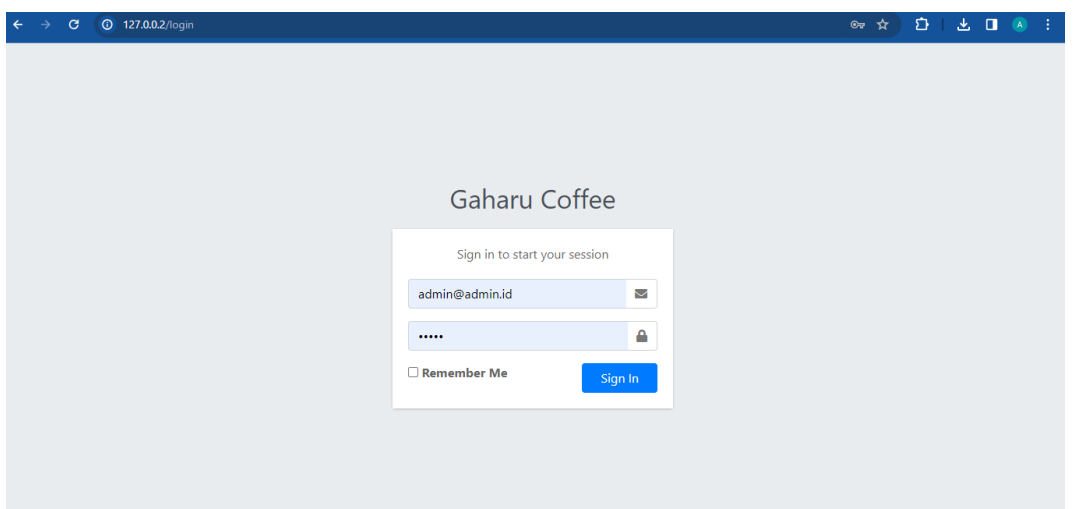

- 3. Masuk sebagai admin menggunakan email *[admin@admin.id](mailto:admin@admin.id)* dan password *admin*, untuk masuk sebagai kasir bisa membuat akun baru dari akun admin atau menggunakan email *[kasir@cabang.id](mailto:kasir@cabang.id)* dan password *kasir*.
- 4. Masuk ke menu "Keranjang" untuk memulai transaksi penjualan

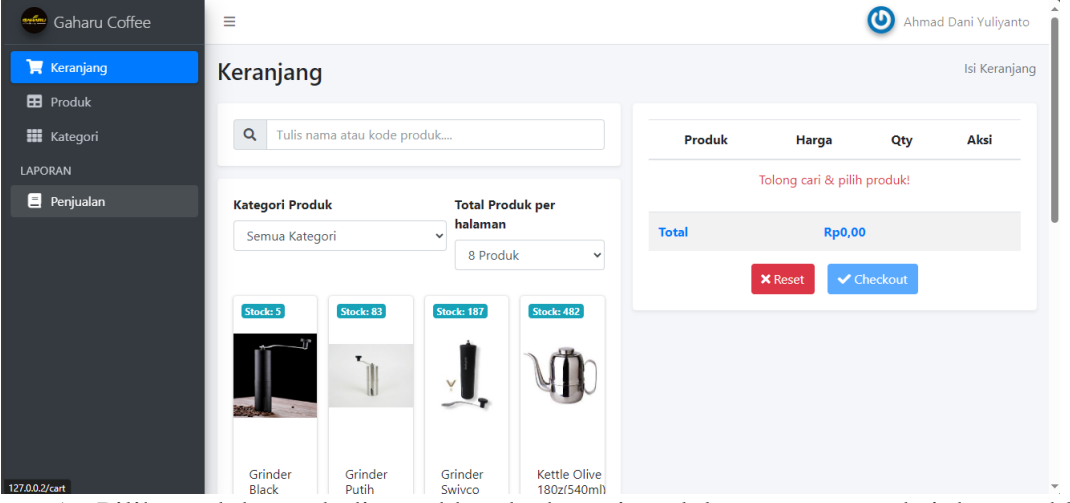

- 5. Pilih produk untuk dimasukkan ke keranjang lalu proses transaksi dengan klik tombol "Checkout".
- 6. Masukkan nominal uang yang sudah dibayarkan.
- 7. Data transaksi akan masuk ke dalam menu "Penjualan"

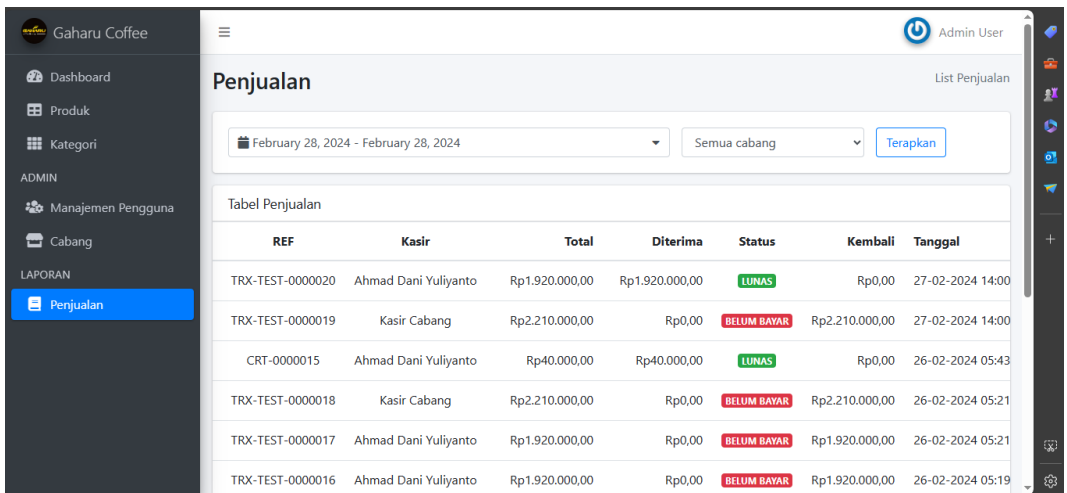

8. Jika ada proses transaksi pembayaran lain (seperti uang kembalian) bisa dilakukan di halaman detail transaksi

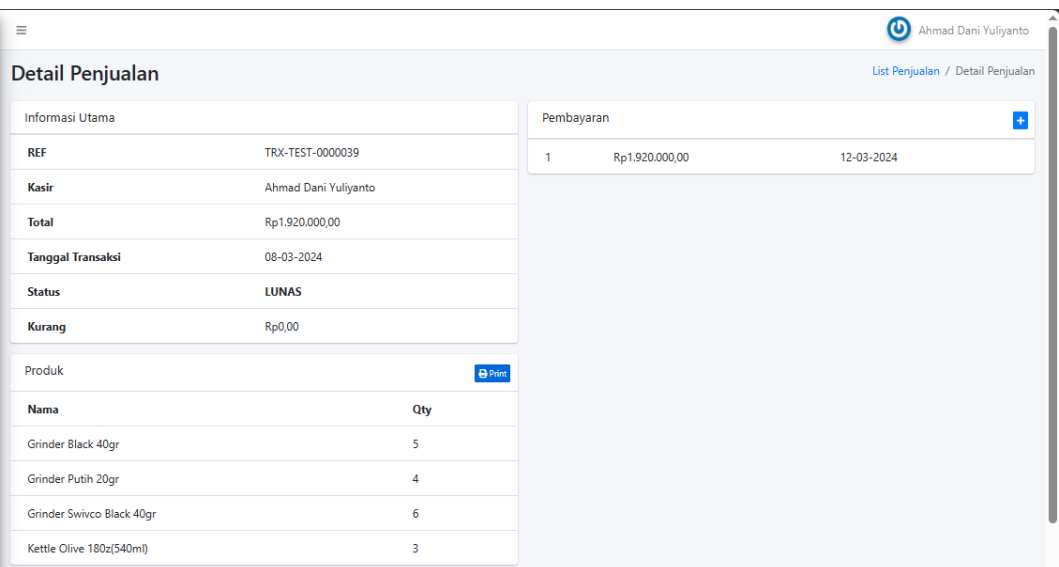

- 9. Klik tombol dengan icon + di bagian "Pembayaran" dan masukkan nominal uang dalam transaksi
- 10. Status transaksi akan berubah tergantung total pembayaran dan total harga produk pada transaksi.
- 11. Masih di Detail Transaksi pada bagian Produk terdapat tombol "Print" untuk mencetak daftar barang beserta total harganya

## **Daftar Nota**

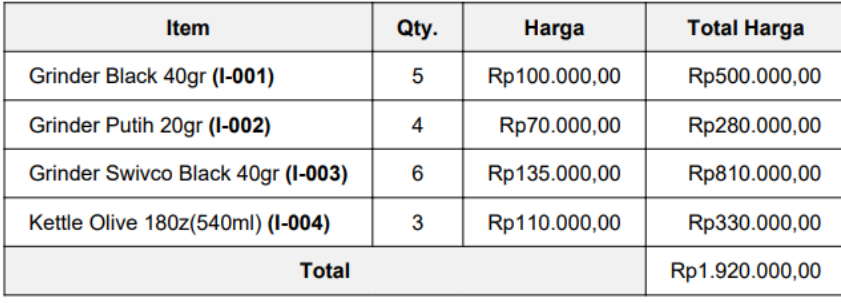